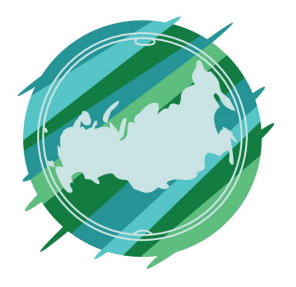

# Регионы Без Границ

#### **1 этап**

Перейдите по ссылке https://freelance.ru/

На главной странице сайта, в правом верхнем углу, нажмите «Вход»

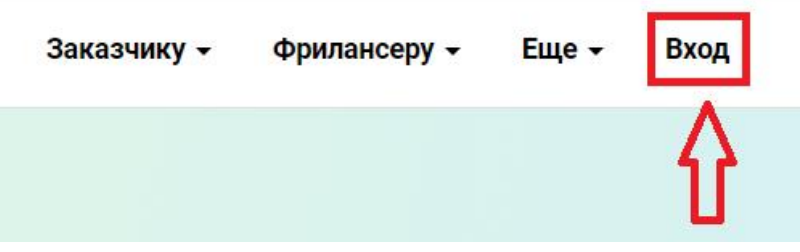

Затем переходим в раздел «Регистрация»

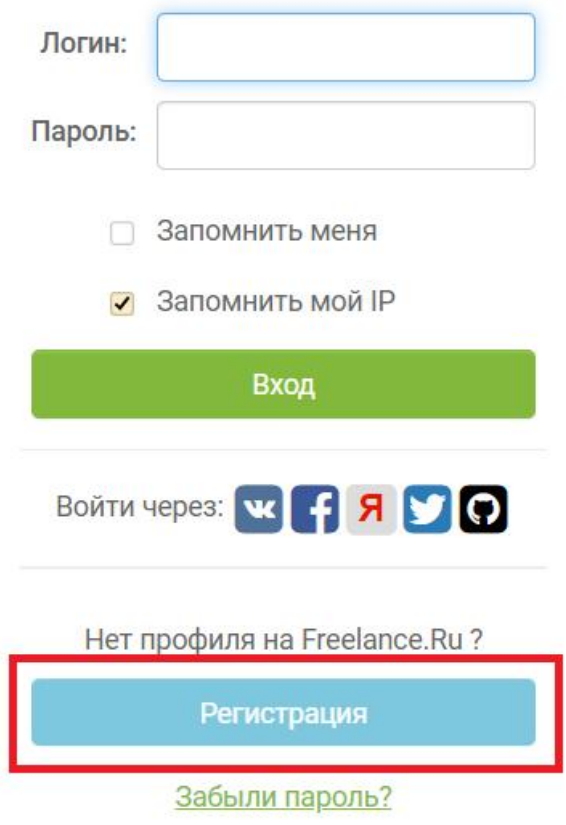

#### **2 этап**

Далее указываем почту, придумываем логин и пароль, заполняем личные данные, указываем себя как фрилансера и завершаем регистрацию. Также есть возможность зайти на портал из пре6дложенных социальных сетей.

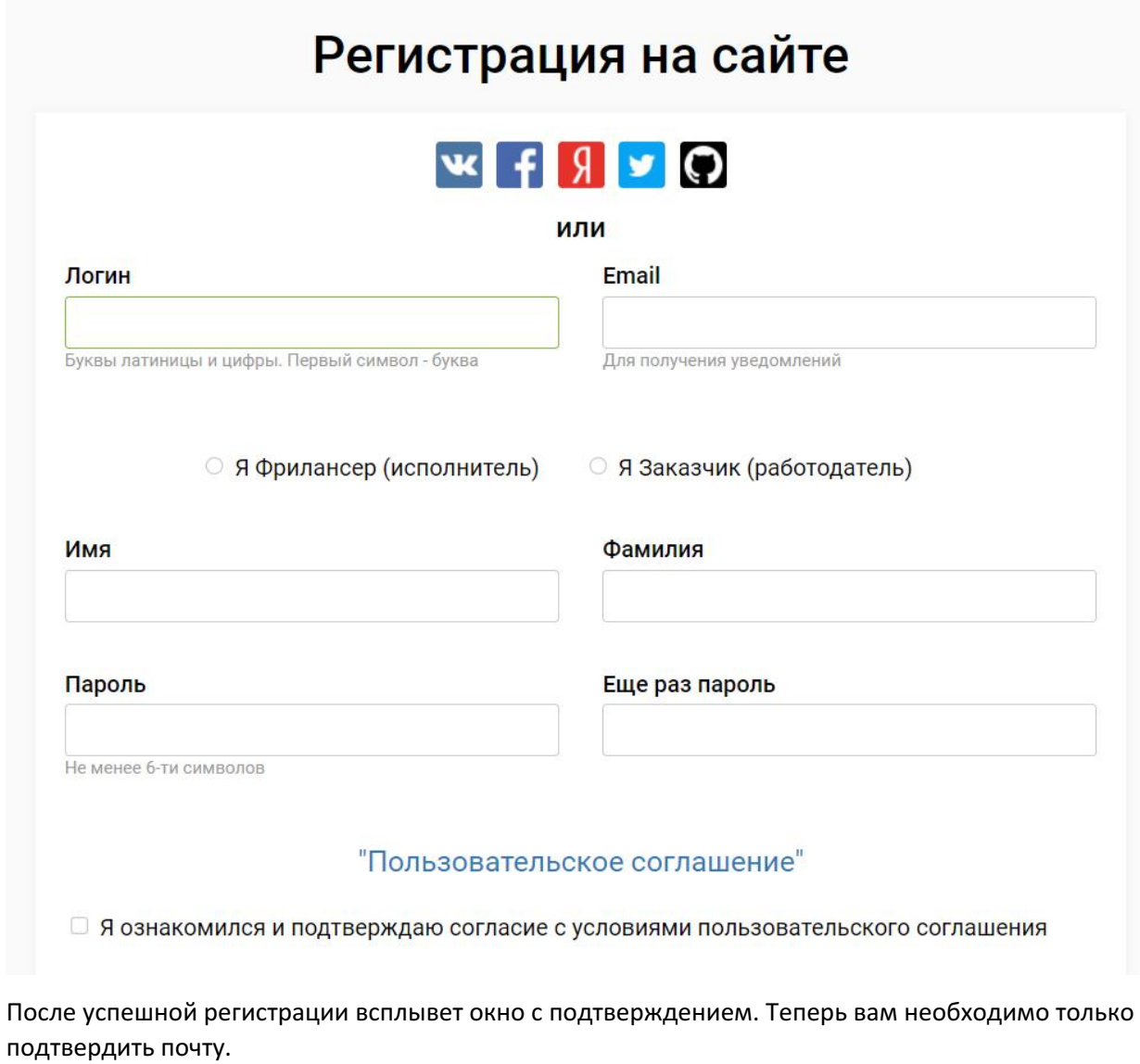

# Регистрация на сайте

Вы успешно завершили регистрацию на Freelance.Ru

Вы сможете войти на сайт после того, как пройдете по активирующей ссылке в письме.

Проверьте электронную почту!

Для продолжения пользования сайтом Freelance.Ru необходимо подтвердить email. Ссылка действительна в течение 1 дня.

## Подтвердить email

Если при переходе по ссылке происходит ошибка (например 'Неверная пара логин-код'), попробуйте скопировать адрес

# https://freelance.ru/registration/light/confirm/chere0202/705e9b57b690910633 170ea0aa4c07f2

и вставить его в адресную строку браузера.

С уважением, команда Freelance.Ru

Теперь мы можем войти на сайт, указав логин и пароль.

**3 этап**

Далее мы переходим в раздел «Найти работу»

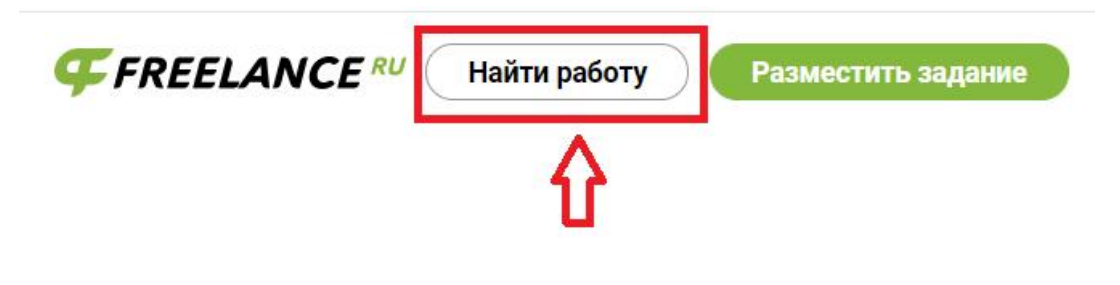

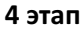

Там мы можем воспользоваться фильтром, чтобы найти подходящие заказы

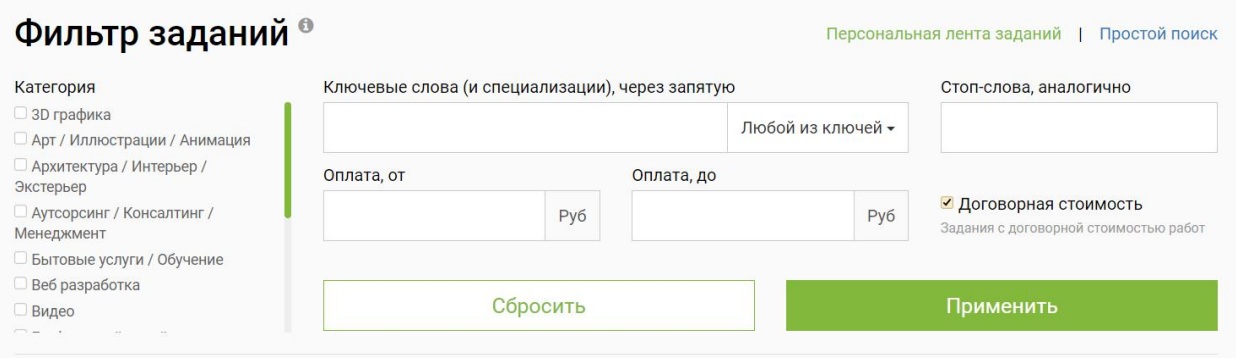

Далее мы внимательно изучаем понравившуюся вакансию и, чтобы оставить свой отклик, нажимаем на нее.

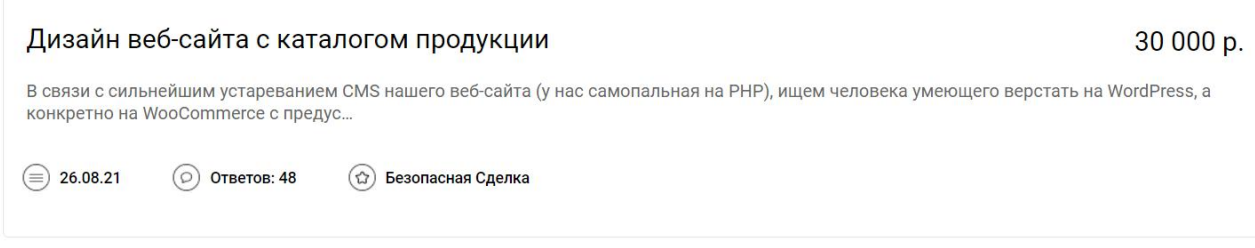

Там мы более подробно знакомимся с требованиями и задачами.

#### **5 этап**

Чтобы оставить свою заявку, нажимаем «Предложить услуги», вносим комментарий и отправляем заявку. После рассмотрения вашей кандидатуры заказчик примет решение и сообщит о нем.

Информация по заданию

### Дизайн веб-сайта с каталогом продукции

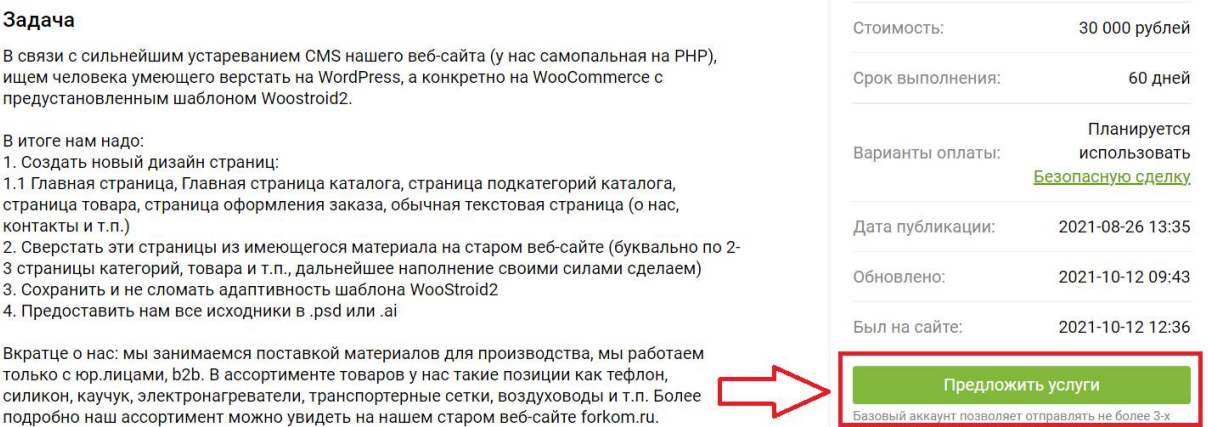

По дизайну, нам очень нравится веб-сайт globus-stal.ru, хотелось бы пожожие блоки "наши

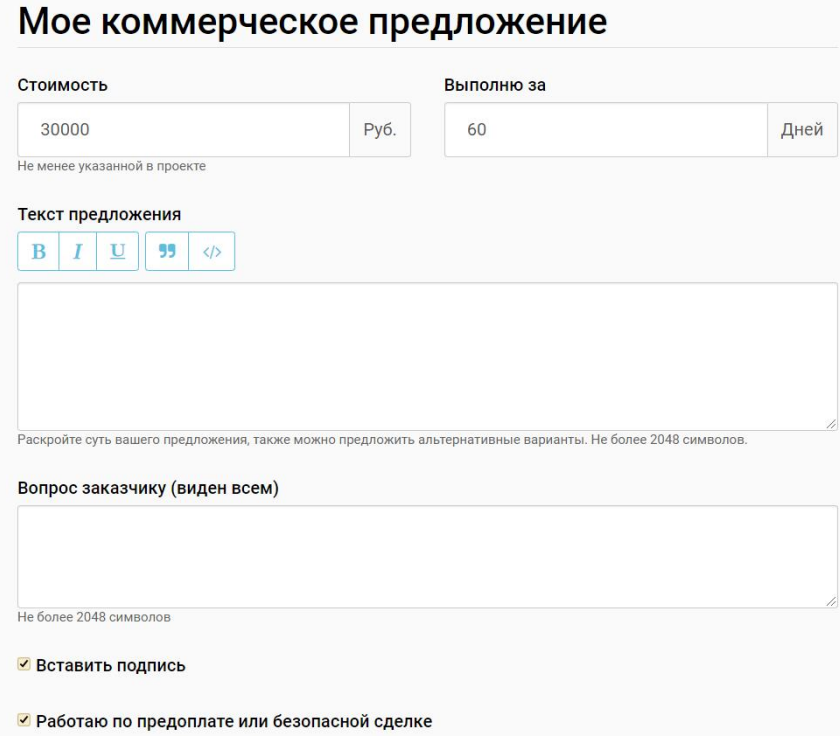